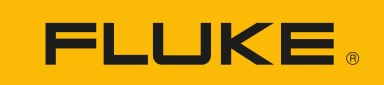

# **DS703 FC** Diagnostic Video Borescope

Gebruiksaanwijzing

 $\bigcirc$ 3/2018 (Dutch) Rev. 1, 9/22 © 2018-2022 Fluke Corporation. All rights reserved. Specifications are subject to change without notice. All product names are trademarks of their respective companies.

#### **BEPERKTE GARANTIE EN BEPERKING VAN AANSPRAKELIJKHEID**

Fluke garandeert voor elk van haar producten, dat het bij normaal gebruik en onderhoud vrij is van materiaal- en fabricagefouten. De garantieperiode bedraagt 2 jaar en gaat in op de datum van verzending. De garantie op onderdelen en op de reparatie en het onderhoud van producten geldt 90 dagen. Deze garantie geldt alleen voor de eerste koper of de eindgebruiker die het product heeft aangeschaft bij een door Fluke erkend wederverkoper, en is niet van toepassing op zekeringen, wegwerpbatterijen of enig ander product dat, naar de mening van Fluke, verkeerd gebruikt, gewijzigd, verwaarloosd of verontreinigd is, of beschadigd is door een ongeluk of door abnormale bedienings- of behandelingsomstandigheden. Fluke garandeert dat de software gedurende 90 dagen in hoofdzaak in overeenstemming met de functionele specificaties zal functioneren en dat de software op de juiste wijze op niet-defecte dragers is vastgelegd. Fluke garandeert niet dat de software vrij is van fouten of zonder onderbreking werkt.

Door Fluke erkende wederverkopers verstrekken deze garantie uitsluitend aan eindgebruikers op nieuwe en ongebruikte producten, maar ze zijn niet gemachtigd om deze garantie namens Fluke uit te breiden of te wijzigen. Garantieservice is uitsluitend beschikbaar als het product is aangeschaft via een door Fluke erkend verkooppunt of wanneer de koper de toepasbare internationale prijs heeft betaald. Fluke behoudt zich het recht voor de koper de invoerkosten voor de reparatie-/vervangingsonderdelen in rekening te brengen als het product in een ander land dan het land van aankoop ter reparatie wordt aangeboden.

De garantieverplichting van Fluke beperkt zich, naar goeddunken van Fluke, tot het terugbetalen van de aankoopprijs, het kosteloos repareren of vervangen van een defect product dat binnen de garantieperiode aan een door Fluke erkend service-centrum wordt geretourneerd.

Voor garantieservice vraagt u bij het dichtstbijzijnde door Fluke erkende service-centrum om een retourautorisatienummer en stuurt u het product vervolgens samen met een beschrijving van het probleem franco en met de verzekering vooruitbetaald (FOB bestemming) naar dat centrum. Fluke is niet aansprakelijk voor beschadiging die tijdens het vervoer wordt opgelopen. Nadat het product is gerepareerd op grond van de garantie, zal het aan de koper worden geretourneerd met vervoerkosten vooruitbetaald (FOB bestemming). Als Fluke van oordeel is dat het defect is veroorzaakt door verwaarlozing, verkeerd gebruik, verontreiniging, wijziging, ongeluk of abnormale bedienings- of behandelingsomstandigheden, met inbegrip van overspanningsdefecten die te wijten zijn aan gebruik buiten de opgegeven nominale waarden voor het product of buiten de normale slijtage van de mechanische componenten, zal Fluke een prijsopgave van de reparatiekosten opstellen en niet zonder toestemming aan de werkzaamheden beginnen. Na de reparatie zal het product aan de koper worden geretourneerd met vervoerkosten vooruitbetaald en zullen de reparatie- en retourkosten (FOB afzender) aan de koper in rekening worden gebracht.

DEZE GARANTIE IS HET ENIGE EN EXCLUSIEVE VERHAAL VAN DE KOPER EN VERVANGT ALLE ANDERE UITDRUKKELIJKE OF STILZWIJGENDE GARANTIES, MET INBEGRIP VAN, MAAR NIET BEPERKT TOT STILZWIJGENDE GARANTIES VAN VERKOOPBAARHEID OF GESCHIKTHEID VOOR EEN BEPAALD DOEL. FLUKE IS NIET AANSPRAKELIJK VOOR BIJZONDERE SCHADE, INDIRECTE SCHADE, INCIDENTELE SCHADE OF GEVOLGSCHADE, MET INBEGRIP VAN VERLIES VAN GEGEVENS, VOORTVLOEIENDE UIT WELKE OORZAAK OF THEORIE DAN OOK.

Aangezien in bepaalde landen of staten de beperking van de geldigheidsduur van een stilzwijgende garantie of de uitsluiting of beperking van incidentele schade of gevolgschade niet is toegestaan, is het mogelijk dat de beperkingen en uitsluitingen van deze garantie niet van toepassing zijn op elke koper. Wanneer een van de voorwaarden van deze garantie door een bevoegde rechtbank of een andere bevoegde beleidsvormer ongeldig of niet-afdwingbaar wordt verklaard, heeft dit geen consequenties voor de geldigheid of afdwingbaarheid van enige andere voorwaarde van deze garantie

> Fluke Corporation P.O. Box 9090 Everett, WA 98206-9090 U.S.A.

Fluke Europe B.V. P.O. Box 1186 5602 BD Eindhoven The Netherlands

#### **Kennisgeving over documentatie en softwarelicenties**

[Ga voor informatie over softwarelicenties naar w](http://www.fluke.com/licensing)ww.fluke.com/licensing.

Voor producten met software waarvoor een licentie is verleend onder de GNU General Public License (GPL) of Lesser GNU General Public License (LGPL) zijn de volledige bijbehorende bronnen beschikbaar. U kunt een volledige machineleesbare kopie van de broncode bestellen bij Fluke Corporation gedurende een periode van drie (3) jaar na de ontvangst van het product.

Stuur hiervoor een schriftelijk verzoek naar:

Open Source Request Fluke Corporation 6920 Seaway Blvd Everett, WA 98203

Vermeld de volgende gegevens:

- Volledige naam
- Bedrijfsnaam
- Productmodel
- Retouradres
- E-mailadres (indien beschikbaar)

#### *Opmerking*

*Fluke Corporation kan kosten in rekening brengen voor het toezenden. Deze aanbieding is geldig voor iedereen die deze informatie ontvangt.*

# Inhoudsopgave

#### **Titel**

#### Pagina

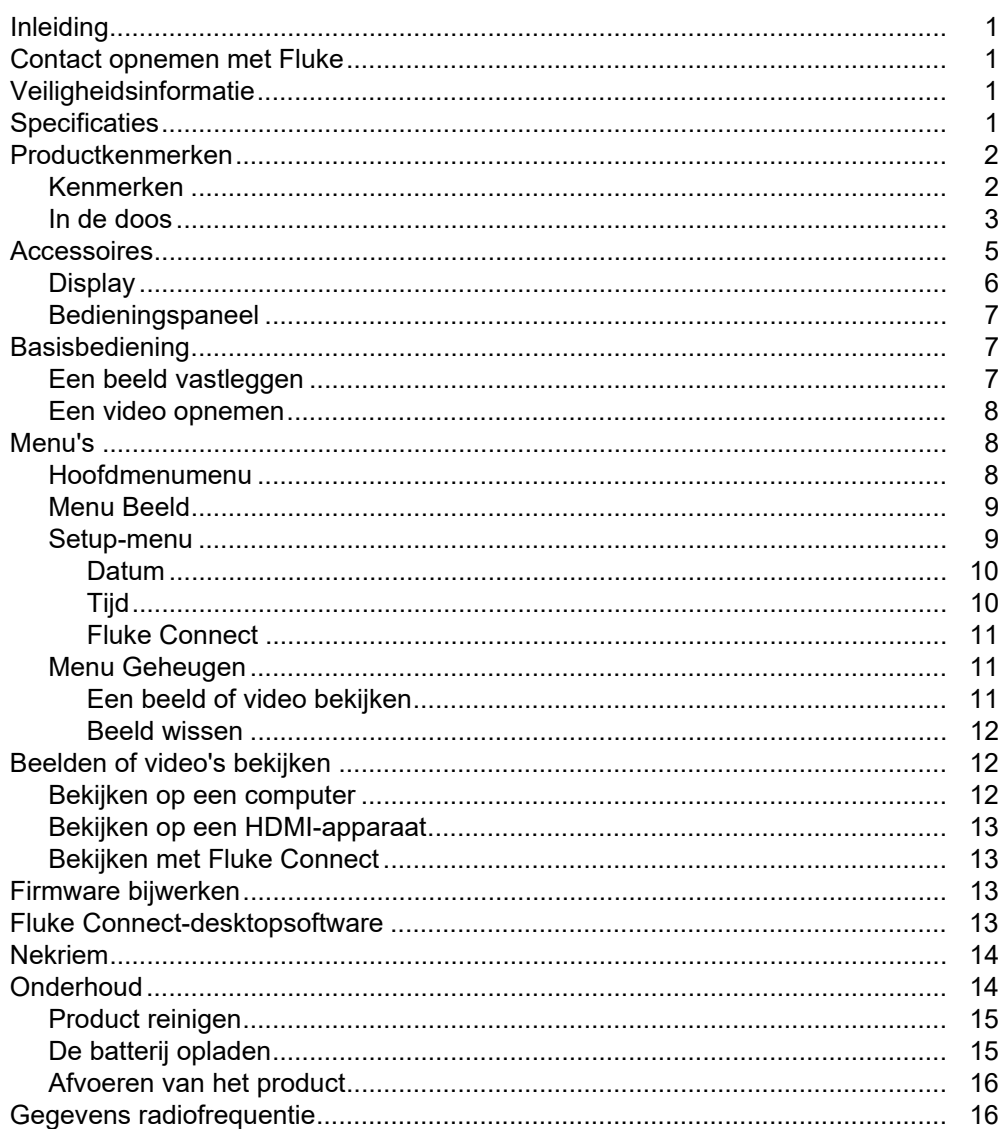

## <span id="page-6-0"></span>**Inleiding**

De Fluke DS703 FC Diagnostic Video Borescope (het product) is een draagbare warmtebeeldcamera voor gebruik in vele toepassingen. Deze toepassingen zijn bijvoorbeeld het opsporen van problemen in apparatuur, preventief en voorspellend onderhoud, gebouwdiagnose en onderzoek en ontwikkeling.

Het product geeft beelden weer op een goed afleesbare LCD-touchscreen van industriële kwaliteit. Het product slaat beelden en video's op in het interne geheugen of op een USBopslagapparaat. Opgeslagen beelden en video's kunnen via een directe USB-verbinding met de computer naar de computer worden overgebracht. Opgeslagen beelden kunnen worden overgebracht naar Fluke Connect™, indien beschikbaar.

## <span id="page-6-1"></span>**Contact opnemen met Fluke**

Fluke Corporation is wereldwijd actief. Ga voor lokale contactgegevens naar onze website: [www.fluke.com](http://www.fluke.com)

Ga naar onze website om uw product te registreren of om de nieuwste handleidingen of de laatste aanvullingen daarop te bekijken, af te drukken of te downloaden.

Fluke Corporation P.O. Box 9090 Everett, WA 98206-9090

+1-425-446-5500

[fluke-info@fluke.com](mailto:fluke-info@fluke.com)

## <span id="page-6-2"></span>**Veiligheidsinformatie**

Algemene veiligheidsinformatie vindt u in het gedrukte veiligheidsinformatiedocument dat bij het product wordt geleverd en op www.fluke.com. Waar van toepassing wordt specifiekere veiligheidsinformatie vermeld.

Een **Waarschuwing** geeft omstandigheden en procedures aan die gevaar opleveren voor de gebruiker. **Let op** wijst op omstandigheden en procedures die het product of de te testen apparatuur kunnen beschadigen.

## <span id="page-6-3"></span>**Specificaties**

Ga voor een lijst met alle specificaties naar [www.fluke.com.](http://www.fluke.com)

## <span id="page-7-0"></span>**Productkenmerken**

Lees voordat u het product gaat gebruiken deze handleiding door om vertrouwd te raken met alle kenmerken, accessoires en de bediening.

### <span id="page-7-1"></span>**Kenmerken**

Het product heeft de volgende kenmerken:

- Helder 7-inch LCD-touchscreen met hoge resolutie.
- High Definition-beeldprobe met dubbele weergave en instelbaar licht voor een helder beeld.
- Grote verscheidenheid aan robuuste accessoireprobes met hoge resolutie voor uw specifieke toepassingsbehoeften.
- Macro naar microzoom
- Up-is-Up™-technologie voor de juiste oriëntatie, ongeacht de locatie of positie van de probe
- Met Asset ID-Tagging kunt u gemakkelijk beelden van assets in de tijd vergelijken.
- Fluke Connect™-ondersteuning met draadloze beeldoverdracht.

## <span id="page-8-0"></span>**In de doos**

<span id="page-8-1"></span>Tabel [1](#page-8-1) toont het product en de standaardaccessoires.

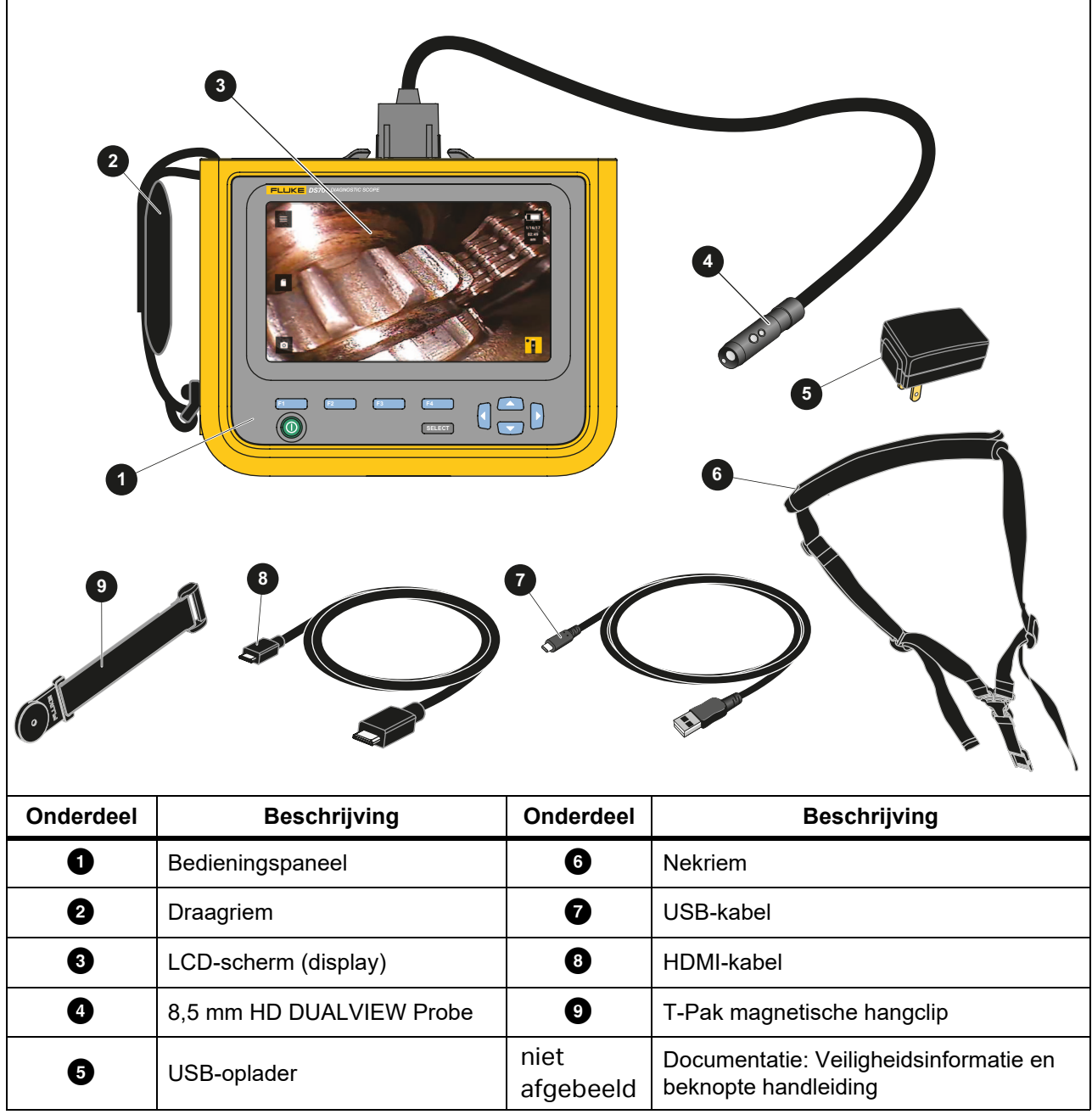

**Tabel 1. Standaardtoebehoren**

Tabel [2](#page-9-0) toont de aansluitingen van het product.

<span id="page-9-0"></span>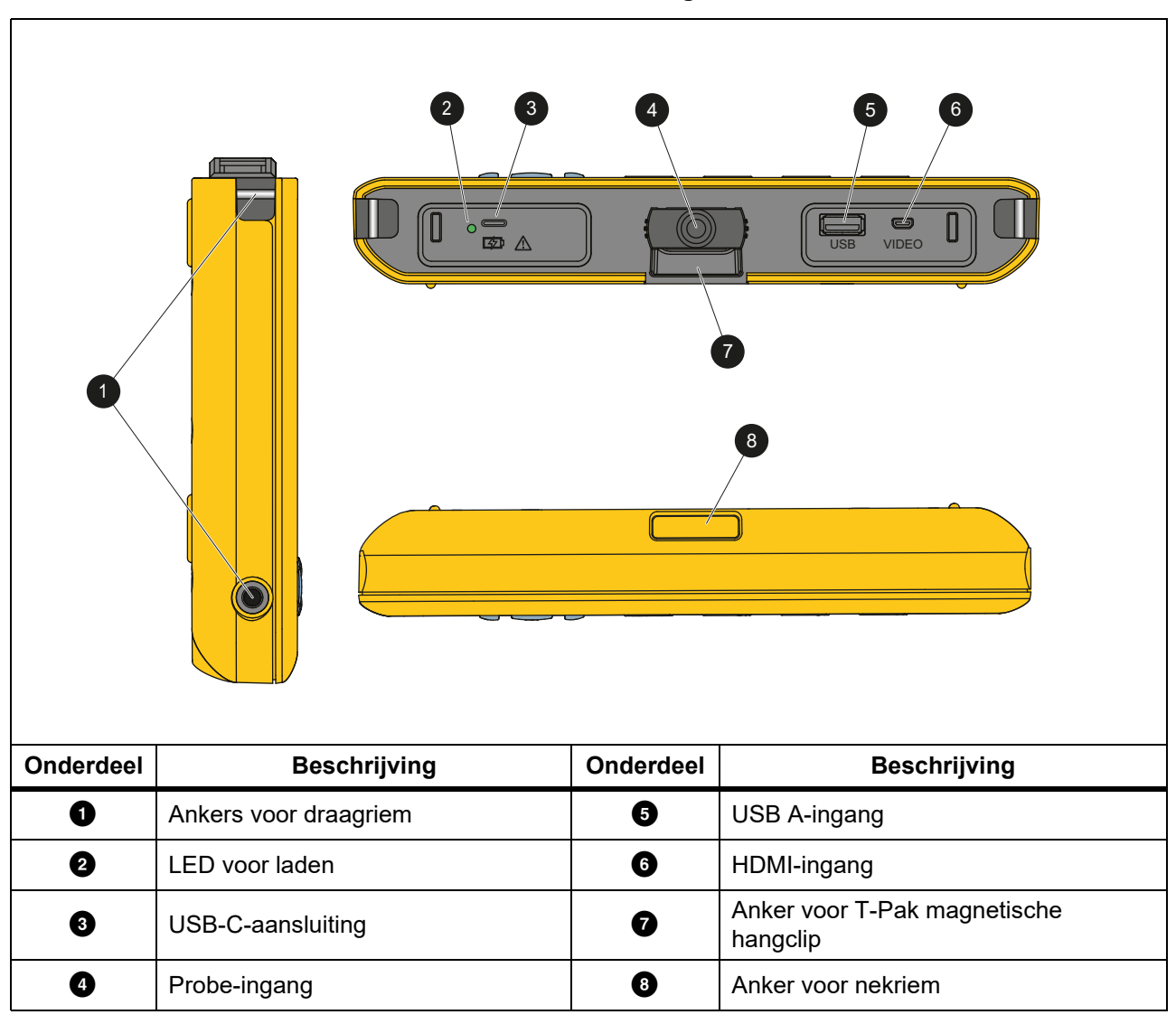

#### **Tabel 2. Aansluitingen**

Tabel [3](#page-10-1) toont de onderdelen van de HD DUALVIEW-probe van 8,5 mm die bij het product wordt geleverd.

<span id="page-10-1"></span>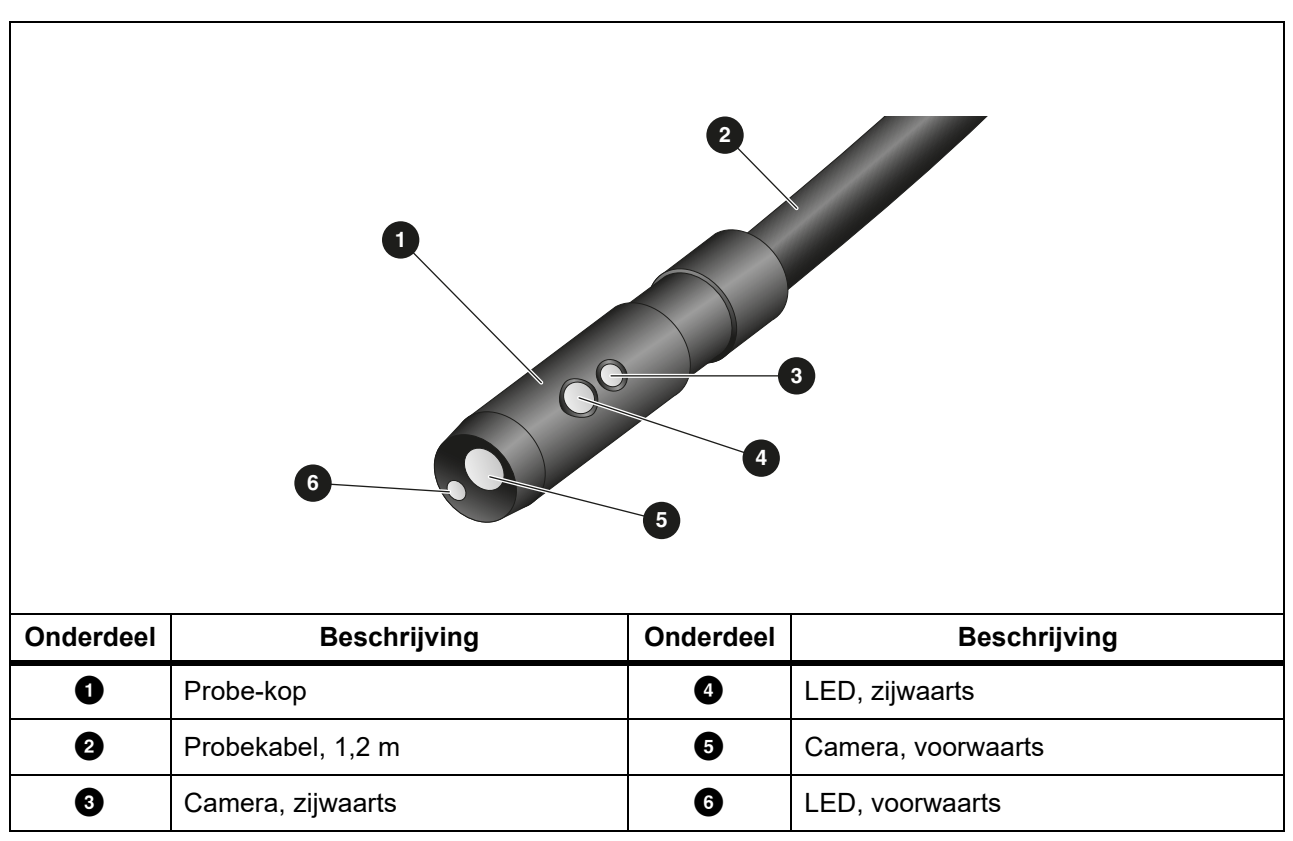

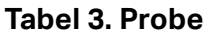

## <span id="page-10-0"></span>**Accessoires**

Tabel 4 bevat een lijst met alle beschikbare accessoires voor het product.

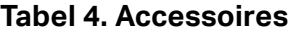

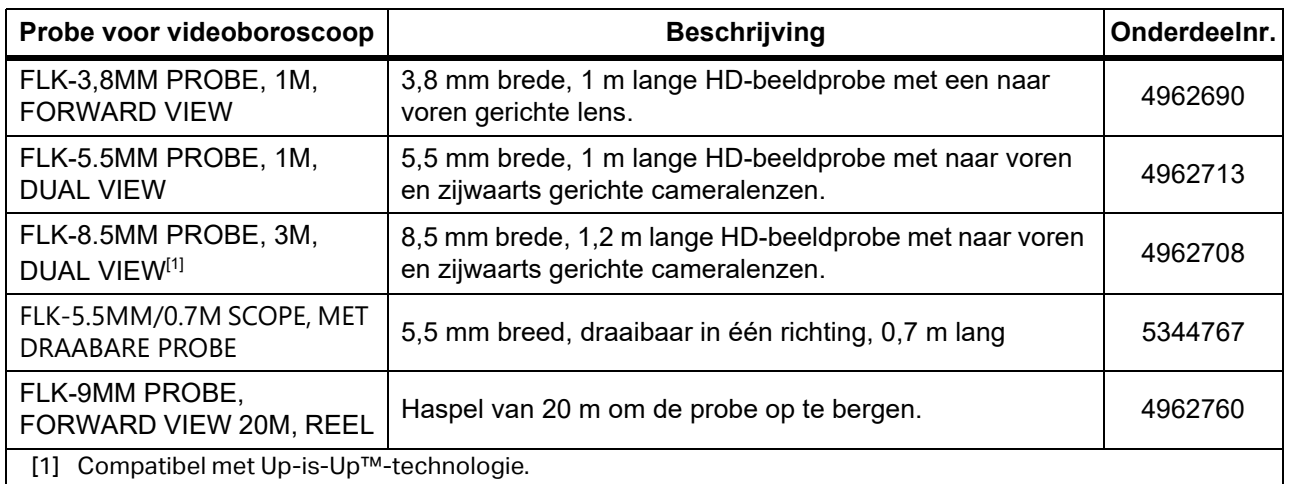

## <span id="page-11-0"></span>**Display**

Gebruik het bedieningspaneel (zie *[Bedieningspaneel](#page-12-4)*) voor het selecteren van een pictogram om de parameters te wijzigen of functies en opties te selecteren. Gebruik het touchscreen om snel naar de meest gebruikte instellingen te gaan. Het display heeft achtergrondverlichting, zodat u ook in slecht verlichte ruimten kunt werken. Tabel [5](#page-11-1) geeft een overzicht van de pictogrammen op het display.

<span id="page-11-1"></span>

| Pictogram                   | <b>Beschrijving</b>                     | Touchscreen-functie                                                                                                    |
|-----------------------------|-----------------------------------------|----------------------------------------------------------------------------------------------------|
| $\equiv$                    | Hoofdmenu                               | Druk hierop om het hoofdmenu te openen.                                                                                                    |
| $\blacksquare$              | Menu Geheugen                           | Druk hierop om vastgelegde beelden en video's te<br>verwijderen.                                                                                                |
| $\bullet$                   | <b>Beeldmodus</b>                       | Druk hierop om een beeld vast te leggen. Zie Een beeld<br>vastleggen.                                                                                           |
|                             | Videomodus                              | Druk hierop om een video-opname te starten. Druk hier<br>nogmaals op om een video-opname te stoppen. Zie Een video<br>opnemen.                                  |
| $\frac{1}{2}$ $\frac{1}{2}$ | Camerabesturing<br>voorwaarts/zijwaarts | Druk hierop om te wisselen tussen de camera aan de voor- en<br>zijkant.                                                                                         |
|                             | Batterijstatus                          | Geeft het batterijniveau weer.                                                                                                    |
| $\bigoplus$                 | Zoomfunctie                             | Ingedrukt houden en naar links of rechts bewegen om in of uit<br>te zoomen. Zie Bedieningspaneel om deze functie te openen.                                     |
| P                           | Helderheidsregeling<br>zaklamp          | Ingedrukt houden en naar links of rechts bewegen om de<br>helderheid van de zaklamp te verlagen of verhogen. Zie<br>Bedieningspaneel om deze functie te openen. |
|                             | Pijl terug                              | Druk hierop in het hoofdmenu om terug te keren naar de live-<br>weergave.<br>Druk hierop in een submenu om terug te keren naar het vorige<br>menu.              |

**Tabel 5. Display**

### <span id="page-12-4"></span><span id="page-12-0"></span>**Bedieningspaneel**

Gebruik het bedieningspaneel om de parameters te wijzigen of functies en opties te selecteren. Tabel 6 geeft een overzicht van de functies van de knoppen op het bedieningspaneel.

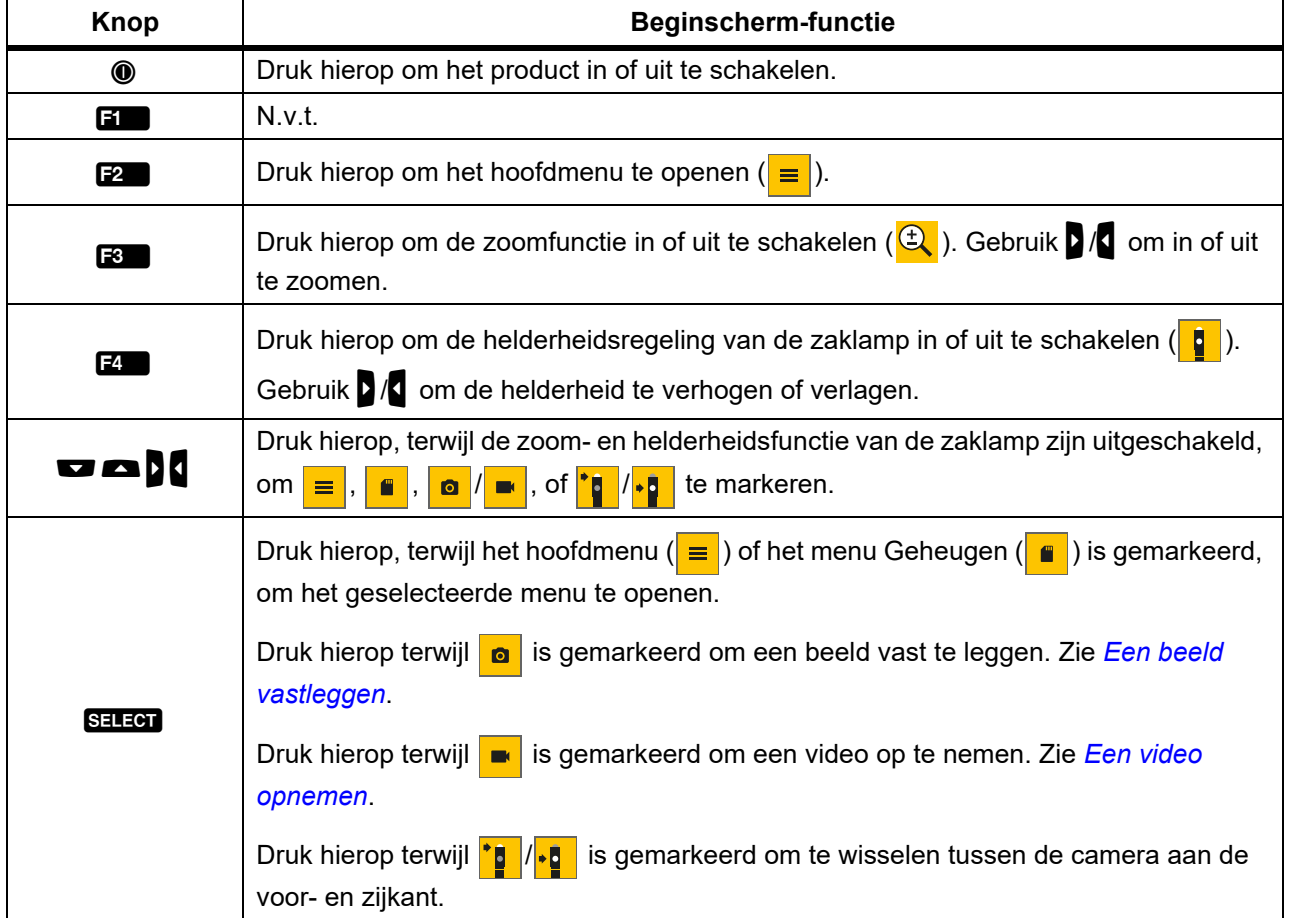

#### **Tabel 6. Bedieningspaneel**

## <span id="page-12-1"></span>**Basisbediening**

Lees eerst *[De batterij opladen](#page-20-2)* voordat u het product voor de eerste keer gebruikt.

Sluit de probe aan op de probe-ingang om het product te gebruiken. Zie tabel [1.](#page-8-1)

### <span id="page-12-3"></span><span id="page-12-2"></span>**Een beeld vastleggen**

Een beeld vastleggen:

- 1. Gebruik de pijltoetsen om  $\bullet$  te markeren.
- 2. Druk op SELEOT om een beeld vast te leggen.

Het display knippert kort en het beeld wordt opgeslagen in het geheugen.

### <span id="page-13-3"></span><span id="page-13-0"></span>**Een video opnemen**

Een video opnemen:

- 1. Selecteer **Menu** > **Beeld** > **Video** > **Gereed** > **Annuleren** om de videomodus te selecteren en terug te keren naar het beginscherm.
- 2. Druk op **SELEOT** om een video-opname te starten.
- 3. Druk nogmaals op **SELEOT** om een video-opname te stoppen. De video wordt opgeslagen in het geheugen.

## <span id="page-13-1"></span>**Menu's**

Gebruik de menu's om instellingen te wijzigen en weer te geven.

Instellingen wijzigen:

- 1. Druk op  $\mathbb{R}$  om het hoofdmenu te openen
- 2. Druk op  $\mathbf{F}$  om het menu Beeld te openen of druk op  $\mathbf{F}2$  om het menu Instellen te openen.
- 3. Druk op  $\Box$  / $\Box$  om een optie te selecteren.
- 4. Druk indien nodig op **M** om een submenu te openen.
- 5. Druk op  $\blacksquare$ ,  $\blacksquare$ , of  $\blacksquare$  om een optie te selecteren.
- 6. Druk op  $\mathbb{Z}$  om de optie in te stellen en terug te keren naar het vorige scherm.

### <span id="page-13-2"></span>**Hoofdmenumenu**

Tabel [7](#page-13-4) vermeldt de submenu's die beschikbaar zijn in het hoofdmenu.

<span id="page-13-4"></span>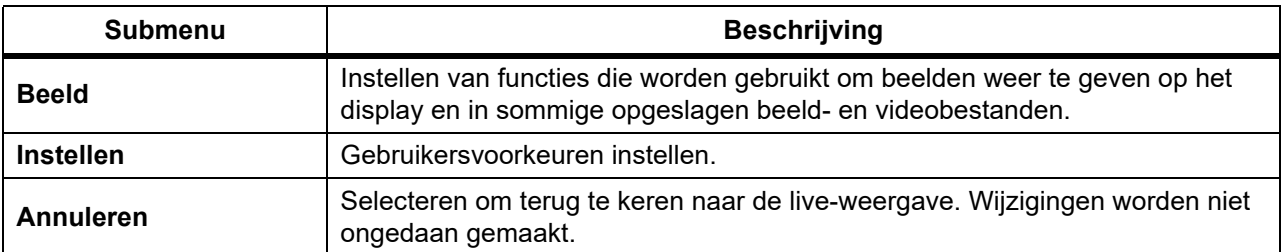

#### **Tabel 7. Hoofdmenu**

### <span id="page-14-0"></span>**Menu Beeld**

Tabel [8](#page-14-2) vermeldt de opties in het menu Beeld.

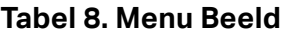

<span id="page-14-2"></span>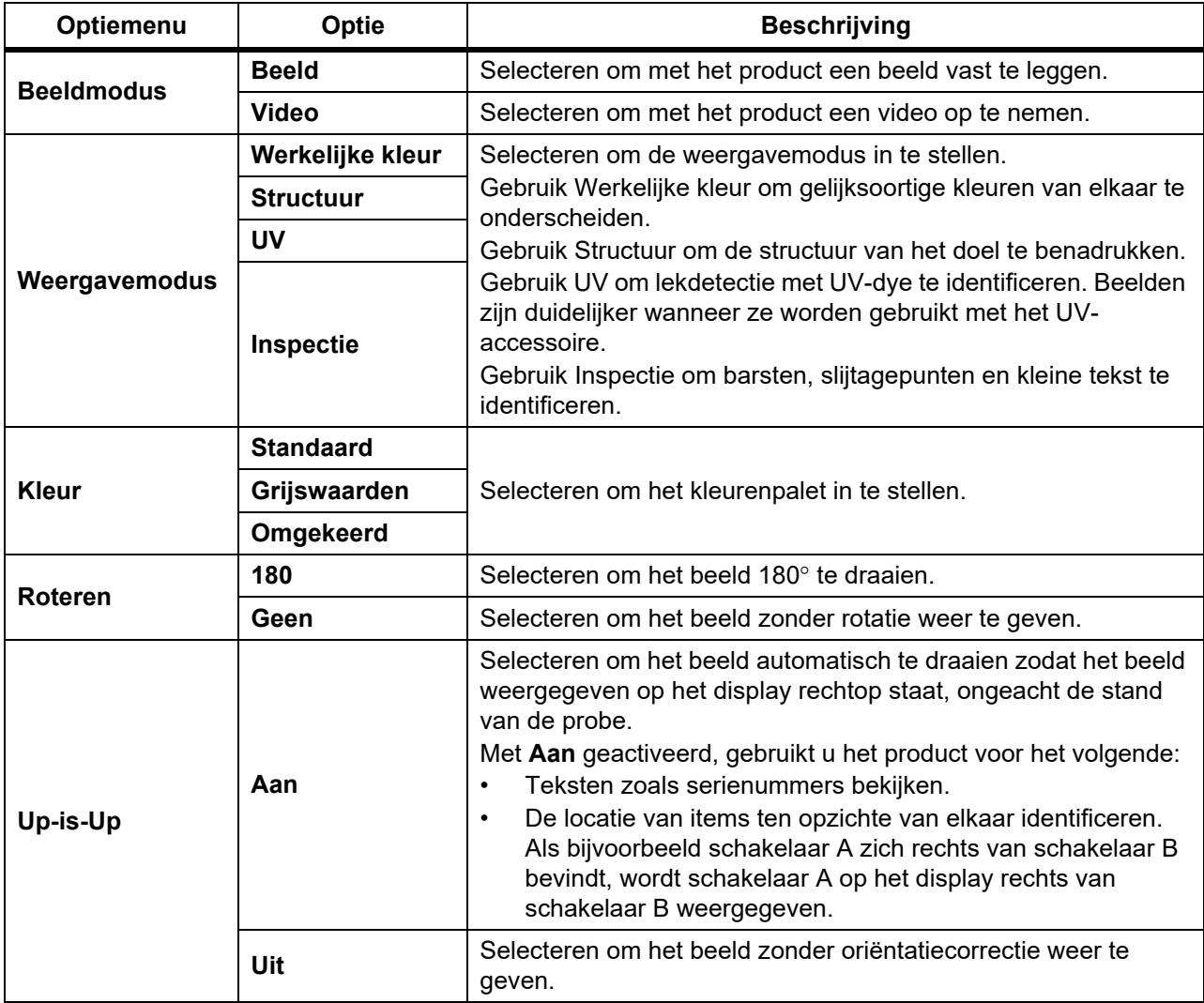

## <span id="page-14-1"></span>**Setup-menu**

Tabel [9](#page-14-3) geeft een overzicht van de opties in het menu Setup.

#### **Tabel 9. Setup-menu**

<span id="page-14-3"></span>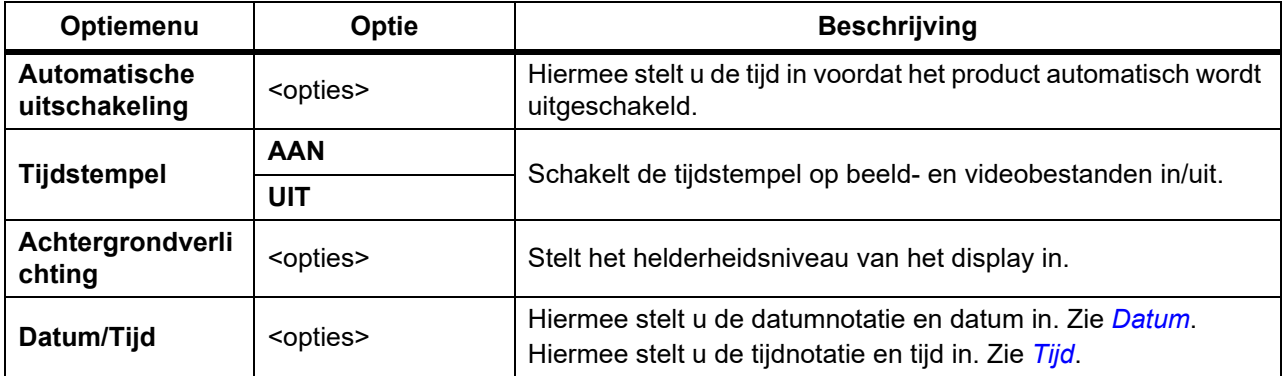

#### **Tabel 9. Setup-menu (Vervolg)**

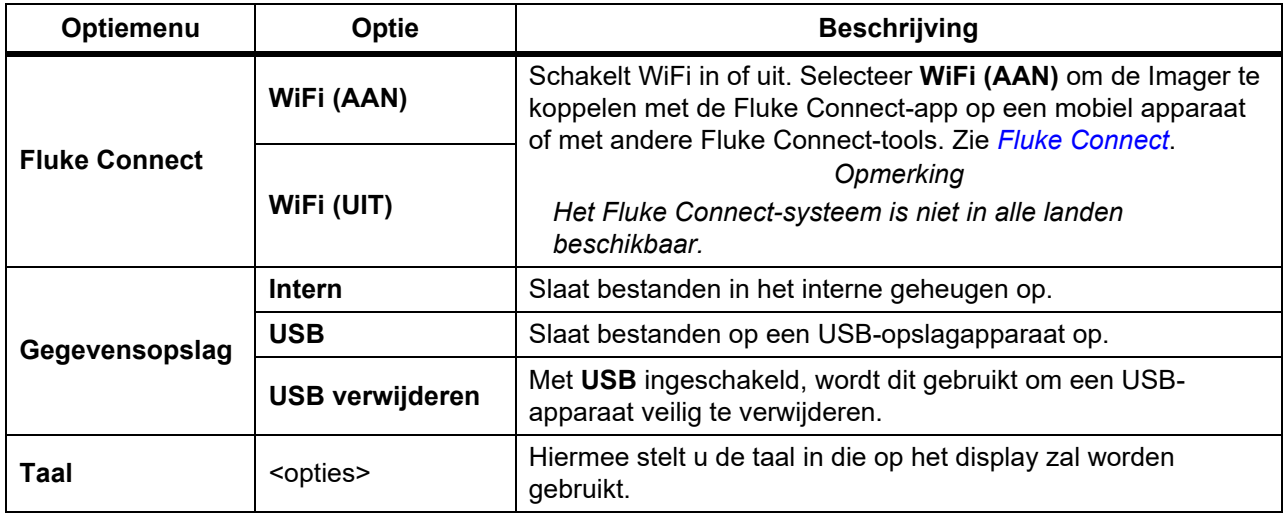

#### <span id="page-15-2"></span><span id="page-15-0"></span>**Datum**

De datum wordt weergegeven als: **MM/DD/JJ**, **DD/MM/JJ** of **JJJJ/MM/DD**.

De datum instellen:

- 1. Selecteer **Menu** > **Setup** > **Datum/tijd**.
- 2. Druk op **2** om het menu Datumnotatie te openen.
- 3. Selecteer **MM/DD/JJ**, **DD/MM/JJ** of **JJJJ/MM/DD**.
- 4. Druk op **M** om het optiemenu Datum instellen te openen.
- 5. Druk op  $\sqrt{M}$  om de dag, de maand en het jaar in te stellen.
- 6. Druk op  $\Box$  / $\Box$  om de dag, de maand en het jaar te wijzigen.
- 7. Druk op  $\mathbb{F}^2$  om de datum in te stellen en ga terug naar het voorgaande menu.

#### <span id="page-15-3"></span><span id="page-15-1"></span>**Tijd**

De tijd wordt weergegeven als: **12-uursnotatie** of **24-uursnotatie**.

De tijdnotatie instellen:

- 1. Selecteer **Menu** > **Setup** > **Datum/tijd**.
- 2. Druk op **3** om het menu Tijdnotatie te openen.
- 3. Selecteer de **12-uursnotatie** of **24-uursnotatie**.
- 4. Druk op **M** om het optiemenu Tijd instellen te openen.
- 5. Druk op  $\sqrt{N}$  om de minuten of uren te selecteren.
- 6. Druk op  $\blacksquare$  / $\blacksquare$  om de minuten of uren te wijzigen.
- 7. Als u de 12-uursnotatie hebt gekozen, selecteer dan **AM** of **PM**.
- 8. Druk op  $\mathbb{Z}^n$  om de tijd in te stellen en naar het vorige menu terug te keren.

#### <span id="page-16-3"></span><span id="page-16-0"></span>**Fluke Connect**

Het product ondersteunt het wireless systeem Fluke Connect. Het Fluke Connect-systeem verbindt uw test- en meetinstrumenten van Fluke wireless met een app op een mobiel apparaat. Gebruik de app om beelden te downloaden die op het product zijn opgeslagen om ze op uw mobiele apparaat te bekijken.

#### *Opmerking*

#### *Het Fluke Connect-systeem is niet in alle landen beschikbaar.*

De Fluke Connect-app werkt met Apple- en Android-producten. De app kan worden gedownload van de Apple App Store en Google Play.

De Fluke Connect-app gebruiken met het product:

- 1. Over het product:
	- a. Een beeld vastleggen.
	- b. Selecteer **Menu** > **Instellen** > **Fluke Connect** > **WiFi (AAN)**.
- 2. Op het mobiele apparaat:
	- a. Download de Fluke Connect-app.
	- b. Ga naar **Instellingen** > **WiFi**.
	- c. Selecteer het WiFi-netwerk dat begint met **FLUKE..**.
	- d. Voer **fluketools** in in het wachtwoordveld.
- 3. In de Fluke Connect-app:
	- a. Selecteer **DS703 FC <serienummer>** uit de lijst. Het serienummer bevindt zich op de achterzijde van het product.
	- b. Volg de aanwijzingen in de app.

#### *Opmerking*

*Video's kunnen niet in de app worden bekeken.*

Ga naar <www.flukeconnect.com>voor meer informatie over het gebruik van deze app.

### <span id="page-16-1"></span>**Menu Geheugen**

Gebruik het menu Geheugen om vastgelegde beelden en videobestanden te bekijken of te verwijderen.

#### <span id="page-16-2"></span>**Een beeld of video bekijken**

Een beeld weergeven:

- 1. Gebruik de pijltoetsen om het menu Geheugen te markeren ( $\bullet$ ).
- 2. Druk op SELEOT om het menu Geheugen te openen.
- 3. Gebruik de pijltoetsen om de voorbeeldweergave te selecteren van het bestand dat u wilt bekijken.
- 4. Druk op  $\blacksquare$  om het bestand te bekijken.
- 5. Druk indien nodig op  $F_2$  om in te zoomen of druk op  $F_3$  om uit te zoomen.

Een video bekijken:

- 1. Gebruik de pijltoetsen om het menu Geheugen te markeren ( $\bullet$ ).
- 2. Druk op SELEOT om het menu Geheugen te openen.
- 3. Gebruik de pijltoetsen om de voorbeeldweergave te selecteren van het bestand dat u wilt bekijken. In de miniatuur van alle videobestanden wordt  $\odot$  weergegeven.
- 4. Druk op **1** om het bestand te bekijken.
- 5. Druk op  $\boxed{3}$  om de video af te spelen.

#### <span id="page-17-0"></span>**Beeld wissen**

Zie tabel [10](#page-17-3).

<span id="page-17-3"></span>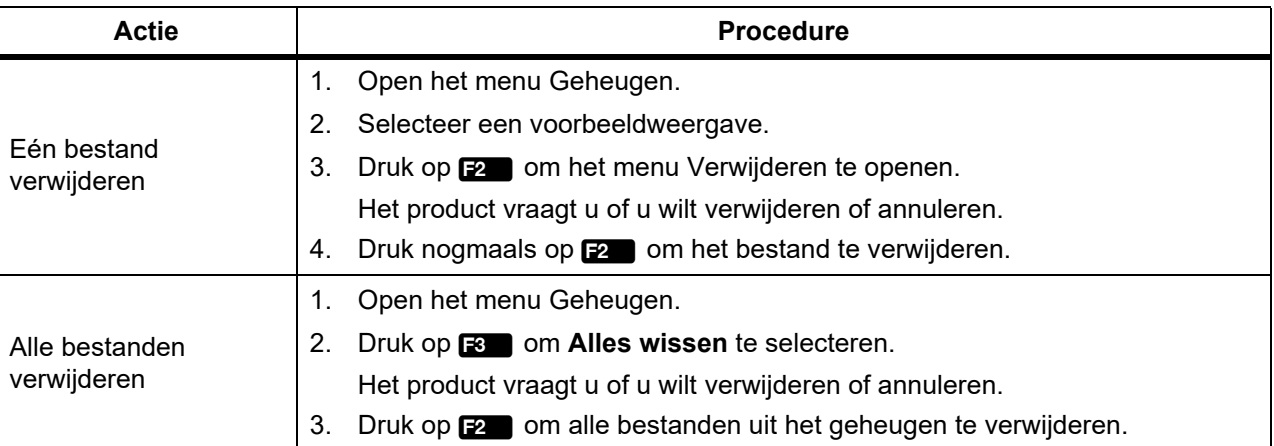

#### **Tabel 10. Beelden verwijderen**

## <span id="page-17-1"></span>**Beelden of video's bekijken**

U kunt beelden en video's bekijken op een pc of met een HDMI-compatibel apparaat. Met Fluke Connect kunt u beelden bekijken, maar geen video's.

### <span id="page-17-2"></span>**Bekijken op een computer**

Opgeslagen bestanden bekijken op een computer via een USB-verbinding:

1. Sluit de USB A-stekker van de USB-kabel aan op uw computer en de USB-C-stekker van de USB-kabel op het product.

De computer registreert het product als een USB-apparaat.

2. Selecteer op de computer het bestand dat u wilt bekijken.

## <span id="page-18-0"></span>**Bekijken op een HDMI-apparaat**

HDMI (High-Definition Multimedia Interface) is een compacte audio/video-interface die ongecomprimeerde gegevens en gecomprimeerde/ongecomprimeerde digitale audiogegevens van het product overbrengt naar een compatibel HDMI-apparaat.

Opgeslagen bestanden bekijken op een HDMI-apparaat:

- 1. Sluit de HDMI-kabel aan op de HDMI-ingang van het product.
- 2. Verbind het andere eind van de kabel met een HDMI-videoapparaat.
- 3. Selecteer op het video-apparaat de HDMI-poort met het nummer waarop de HDMI-kabel is aangesloten.
- 4. Selecteer op het product het bestand dat u wilt bekijken.

## <span id="page-18-1"></span>**Bekijken met Fluke Connect**

Zie *[Fluke Connect](#page-16-3)* om opgeslagen bestanden in de Fluke Connect-app te bekijken.

## <span id="page-18-2"></span>**Firmware bijwerken**

Voor firmware-updates raadt Fluke u aan Fluke Connect-desktopsoftware te gebruiken. Zie *[Fluke Connect-desktopsoftware](#page-18-4)*.

## <span id="page-18-4"></span><span id="page-18-3"></span>**Fluke Connect-desktopsoftware**

Ga naar <http://en-us.fluke.com/support/software-downloads/ti-fc-software-update.html>voor meer informatie over het gebruik van Fluke Connect-desktopsoftware voor het product.

## <span id="page-19-0"></span>**Nekriem**

Gebruik de nekriem wanneer u het product langere tijd wilt dragen. Zie Afbeelding [1.](#page-19-2)

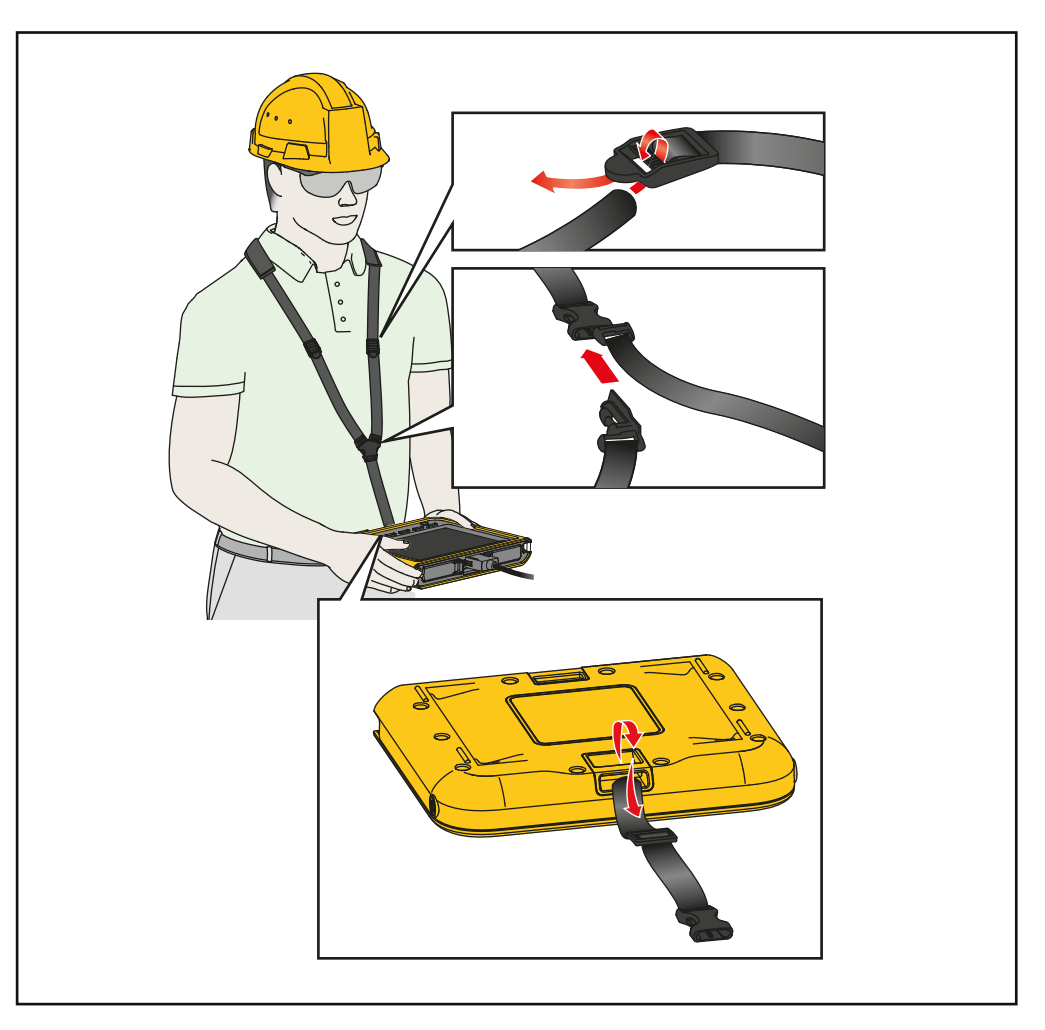

**Afbeelding 1. Verstelbare nekriem**

## <span id="page-19-2"></span><span id="page-19-1"></span>**Onderhoud**

Om het product te onderhouden, reinigt u de behuizing en de lenzen en laadt u de batterijen op.

### W **Let op**

**Laat het product niet vallen om beschadiging van het product te voorkomen. Behandel het product als een gekalibreerd instrument.**

### <span id="page-20-0"></span>**Product reinigen**

#### W **Let op**

**Om schade aan het product te voorkomen, geen schuurmiddelen, isopropylalcohol of oplosmiddelen gebruiken om de behuizing of de lenzen te reinigen.**

Reinig de behuizing met een vochtige doek en een milde zeepoplossing. Gebruik voor het reinigen de lenzen een bus met perslucht of een ioniseerpistool met droge stikstof, indien beschikbaar, om stofdeeltjes van de lenzen te verwijderen.

### <span id="page-20-2"></span><span id="page-20-1"></span>**De batterij opladen**

Voordat u het product voor de eerste keer gebruikt, moet u de batterij ≥2,5 uur opladen. Zie Afbeelding [2.](#page-21-2)

#### *Opmerking*

*Nieuwe batterijen zijn nog niet volledig opgeladen. Zorg dat het product op kamertemperatuur is voordat u het product aansluit op de oplader. Zie de temperatuurspecificatie voor het opladen. Laad niet op bij extreem hoge of lage temperaturen. Wanneer u oplaadt bij extreme temperaturen, kan de batterijcapaciteit afnemen.*

De batterij opladen terwijl het product is ingeschakeld:

- 1. Sluit de USB-A-stekker van de USB-kabel aan op de USB-lader.
- 2. Sluit de USB-lader aan op een AC-wandcontactdoos en sluit de USB-C-stekker van de USBkabel aan op de USB-aansluiting van het product.

Wanneer de batterij volledig is opgeladen, wordt op het display  $\sqrt{Z}$  weergegeven.

Wanneer de batterij volledig is opgeladen, wordt op het display (**B)** weergegeven.

3. Koppel de USB-kabel los van het product.

De batterij opladen terwijl het product is uitgeschakeld:

- 1. Schakel het product uit.
- 2. Sluit de USB-A-stekker van de USB-kabel aan op de USB-lader.
- 3. Sluit de USB-lader aan op een AC-wandcontactdoos en sluit de USB-C-stekker van de USB-kabel aan op de USB-aansluiting van het product.

De LED knippert tijdens het opladen en brandt groen wanneer het opladen is voltooid. Zie [Tabel 2](#page-9-0).

- 4. Wacht ≥2,5 uur totdat het product is opgeladen.
- 5. Koppel de USB-kabel los van het product.
- 6. Schakel het product in.

Wanneer de batterij volledig is opgeladen, wordt op het display **B** weergegeven.

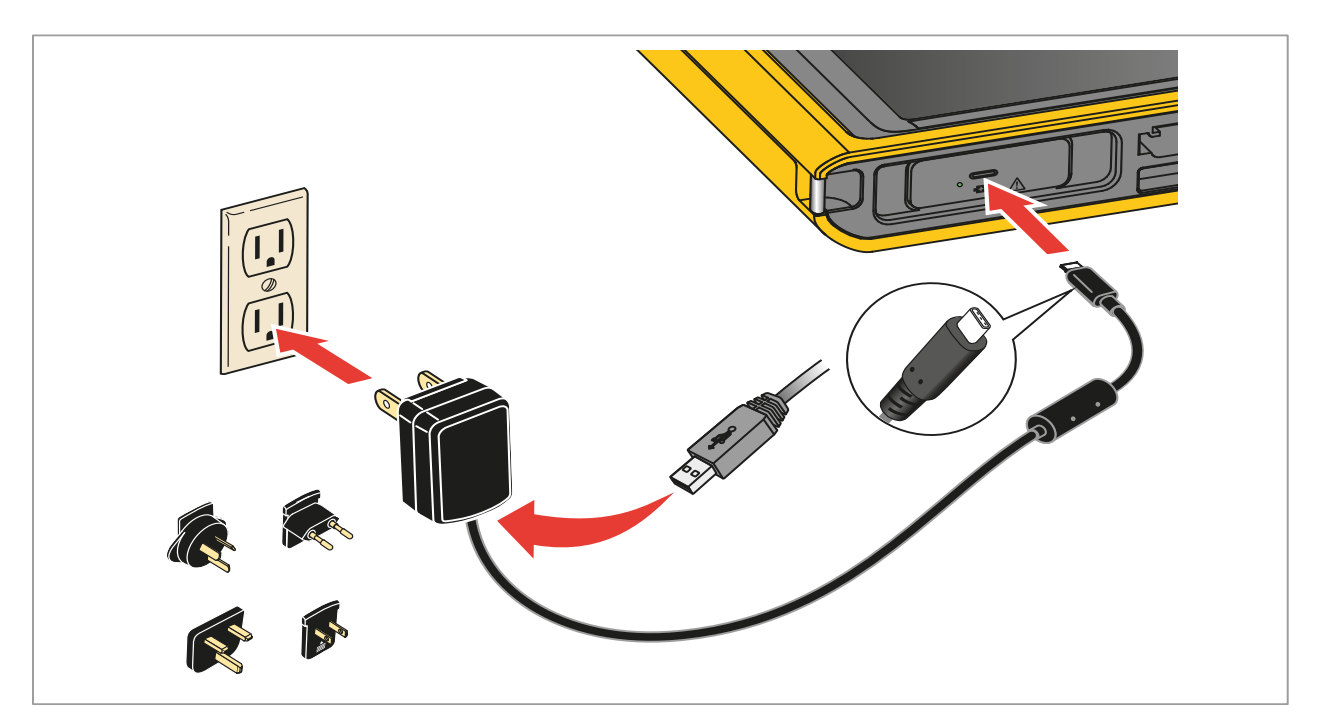

#### **Afbeelding 2. De batterij opladen**

### <span id="page-21-2"></span><span id="page-21-0"></span>**Afvoeren van het product**

Voer het product op een professionele en milieuvriendelijke manier af:

- Verwijder persoonlijke gegevens van het product voordat u het afvoert.
- Verwijder batterijen die niet in het elektrische systeem zijn geïntegreerd voordat u ze afvoert en voer de batterijen apart af.
- Als dit product een integrale batterij heeft, moet u het gehele product bij het elektrische afval deponeren.

## <span id="page-21-1"></span>**Gegevens radiofrequentie**

Ga om het instructieblad Radio Frequency Data Class B (gegevens over radiofrequentie voor klasse B) weer te geven naar <http://www.fluke.com/fluke/nlnl/support/manuals> en zoek naar 4409209.